# LINKHUB LTE cat4 Home Station

# **Manual de utilizador**

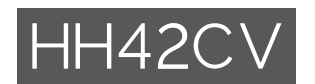

# Índice

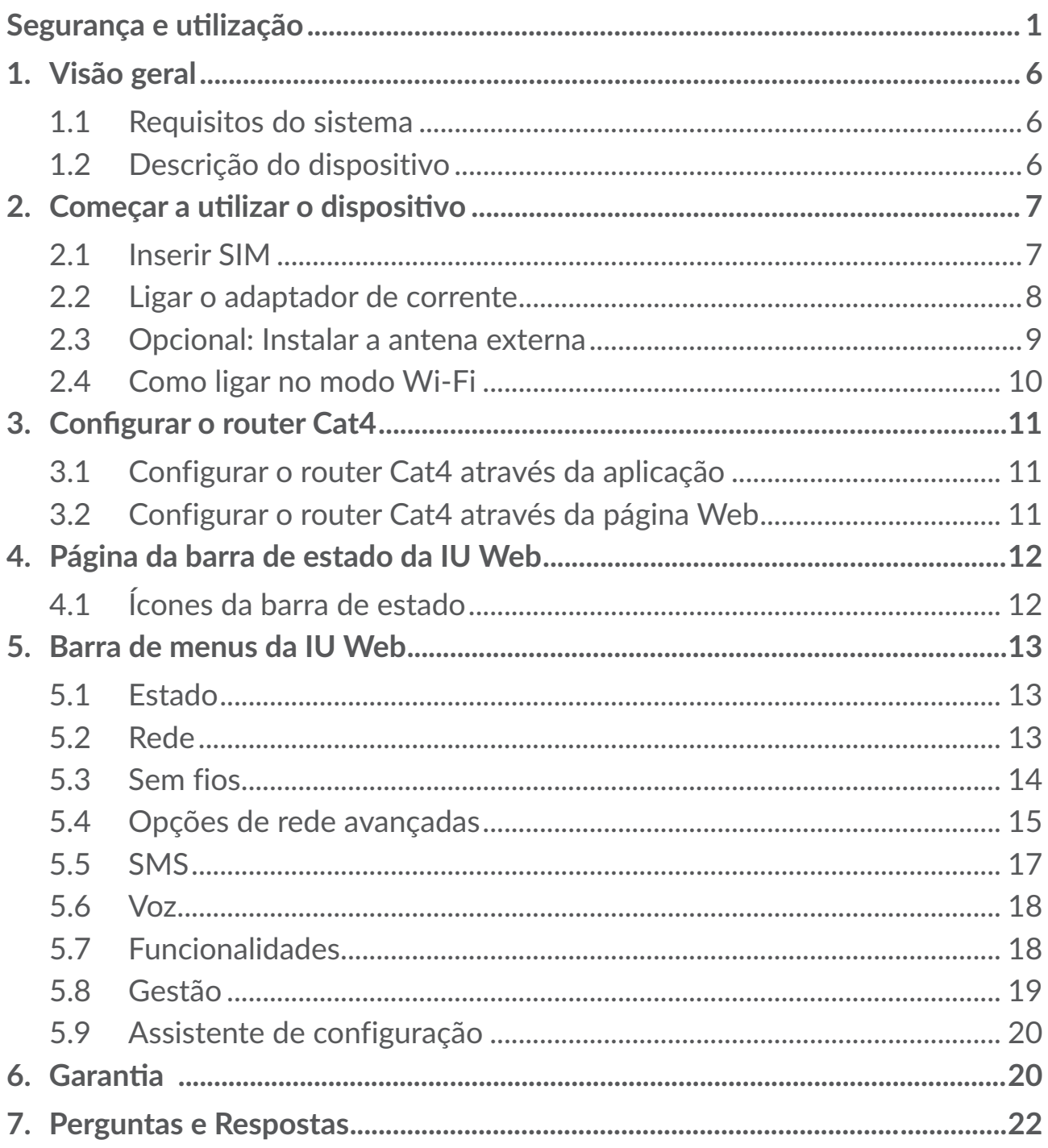

## <span id="page-2-0"></span>**Segurança e utilização**

Recomenda-se a leitura atenta deste capítulo antes da utilização do dispositivo. O fabricante não se responsabiliza por quaisquer danos que possam resultar em consequência de uma utilização incorreta ou contrária às instruções contidas no presente documento.

### **CONDIÇÕES DE UTILIZAÇÃO:**

Desligue o dispositivo antes de entrar num avião.

Desligue o dispositivo sempre que se encontrar em instalações de saúde, exceto nos locais designados. Tal como acontece com muitos outros dispositivos de utilização corrente, os dispositivos podem interferir com outros equipamentos elétricos ou eletrónicos, ou equipamentos que utilizem radiofrequência.

Desligue o dispositivo sempre que se encontrar nas proximidades de gás ou líquidos inflamáveis. Obedeça rigorosamente a toda a sinalização e instruções existentes em depósitos de combustíveis, estações de serviço, fábricas químicas ou em qualquer atmosfera potencialmente explosiva.

Quando o dispositivo estiver ligado, deverá ser mantido a uma distância mínima de 20 cm do corpo.

Se o dispositivo estiver ligado, deve ser mantido a, pelo menos, 15 cm de qualquer dispositivo médico, tal como pacemaker, aparelho auditivo ou bomba de insulina, etc.

Não deixe que as crianças utilizem e/ou brinquem com o dispositivo e respetivos acessórios sem supervisão.

O seu dispositivo é um dispositivo monobloco, a tampa posterior não pode ser removida. Se desmontar o dispositivo a garantia não terá efeito.

Manuseie sempre o dispositivo com cuidado e mantenha-o num local limpo e sem pó.

Não exponha o dispositivo a condições meteorológicas ou ambientais adversas (humidade, chuva, infiltração de líquidos, pó, ar marítimo, etc.). A amplitude da temperatura de funcionamento recomendada pelo fabricante é de -20°C (-4°F) a +50°C (122°F).

Não abra, desmonte ou tente reparar o dispositivo.

Não deixe cair, não atire nem danifique o dispositivo de qualquer outra forma. Não o pinte.

Utilize apenas adaptadores e acessórios recomendados pela TCL Communication Ltd. e respetivos afiliados e que sejam compatíveis com o modelo do seu dispositivo. A TCL Communication Ltd. e os seus afiliados não se responsabilizam pelos danos causados pela utilização de outros adaptadores.

A presença deste símbolo no seu dispositivo e nos acessórios significa que  $\lambda$  estes produtos devem ser levados a pontos de recolha no final da sua vida útil:

- Centros de eliminação de resíduos municipais com contentores específicos para este tipo de equipamento;

- Contentores de recolha nos pontos de venda.

Serão assim reciclados, evitando que as substâncias sejam eliminadas no ambiente e para que os seus componentes sejam reutilizados.

#### **Nos países da União Europeia:**

Estes pontos de recolha são disponibilizados gratuitamente.

Todos os produtos com este sinal devem ser levados até estes pontos de recolha.

#### **Em jurisdições fora da União Europeia:**

Os itens de equipamento com este símbolo não devem ser eliminados nos contentores normais se a sua jurisdição ou região tem instalações de recolha e reciclagem adequadas; em vez disso, devem ser levados a pontos de recolha para que sejam reciclados.

#### **Adaptadores:**

A amplitude da temperatura de funcionamento dos adaptadores de ligação à rede elétrica é de: 0 °C (32 °F) a 40 °C (104 °F).

Os adaptadores concebidos para o seu dispositivo estão em conformidade com a norma para a segurança de utilização de equipamentos de tecnologias da informação e de equipamentos de escritório. Também se encontram em conformidade com a diretiva de conceção ecológica 2009/125/CE. Devido às diferentes especificações elétricas aplicáveis, um adaptador que adquirir numa jurisdição pode não funcionar noutra jurisdição. Devem ser utilizados apenas para esta finalidade.

Modelo: S012CDV1200100/S012CDB1200100

Tensão de entrada: 100~240 V

Frequência CA de entrada: 50/60 Hz

Tensão de saída: 12,0 V

Corrente de saída: 1,0 A

Potência de saída: 12,0 W

Eficiência ativa média: 83,0% Consumo de energia sem carga: 0,01 W

### **Informações de exposição a radiofrequência (RF)**

Este dispositivo cumpre os requisitos da EU (2014/53/UE artigo 3.1a) sobre a limitação da exposição a campos eletromagnéticos pela população em geral como medida de proteção de saúde. O dispositivo está em conformidade com as especificações de RF quando é utilizado a 20 cm do seu corpo.

### **Ondas de rádio**

A prova da conformidade com as exigências internacionais (ICNIRP) ou com a diretiva europeia 2014/53/UE (RED) é uma condição prévia à colocação no mercado de qualquer modelo de dispositivo. A proteção da saúde e da segurança do utilizador de telemóveis, assim como de qualquer outra pessoa, constitui um aspeto essencial destas exigências internacionais e da diretiva europeia.

ESTE DISPOSITIVO CUMPRE AS DIRETRIZES INTERNACIONAIS RELATIVAS À EXPOSIÇÃO A ONDAS DE RÁDIO.

O seu dispositivo é um transmissor e recetor de rádio. Foi concebido para não ultrapassar os limites de exposição a ondas de rádio (campos eletromagnéticos de radiofrequência) recomendados pelas diretrizes internacionais. As diretrizes foram estabelecidas por uma organização científica independente (ICNIRP) e incluem uma margem de segurança significativa destinada a garantir a segurança de todos, independentemente da idade e do estado de saúde.

A Organização Mundial de Saúde declarou que a informação científica atual não indica a necessidade de precauções especiais para a utilização de telemóveis. A OMS recomenda que, caso esteja interessado em reduzir a sua exposição ainda mais, pode fazê-lo limitando a sua utilização ou mantendo o dispositivo afastado da cabeça e corpo.

No site http://www.who.int/peh-emf, vai encontrar informações adicionais sobre os campos eletromagnéticos e a saúde pública.

O seu dispositivo está equipado com uma antena incorporada. Para um funcionamento ideal, deve evitar tocar-lhe ou danificá-la.

### **Licenças**

 $(\mathbf{Wi}$ Fi $)$ O logótipo Wi-Fi é uma marca de certificação da Wi-Fi Alliance. Pelo presente realçamos que a garantia do utilizador final para violação dos DPI se limita unicamente à UE/EEA/Suíça.

Se e na medida em que o Produto for exportado, transportado ou utilizado pelo cliente final ou utilizador final fora da UE/EEA/Suíça, qualquer responsabilidade, garantia ou indemnização do fabricante e respetivos fornecedores relativamente ao Produto expirará (incluindo qualquer indemnização relativa à violação dos DPI).

### **Informações gerais**

**Endereço de Internet:** www.alcatelmobile.com

**Número linha direta:** consulte o folheto "SERVIÇOS" ou visite o nosso website.

**Fabricante:** TCL Communication Ltd.

**Endereço:** 5/F, Building 22E, 22 Science Park East Avenue, Hong Kong Science Park, Shatin, NT, Hong Kong.

Este equipamento de rádio funciona com as seguintes bandas de frequência e a potência máxima de radiofrequência:

GSM 900: 33 dBm

GSM 1800: 31 dBm

UMTS B1/3/8 (2100/1800/900): 25 dBm

LTE FDD B1/3/7/8/20/28 (2100/1800/2600/900/800/700): 25,7 dBm

LTE TDD B38/40 (2600/2300): 25,7 dBm

802.11b/g/n 2,4 GHz: 18,09 dBm

#### **Informações regulamentares**

Pelo presente, a TCL Communication Ltd. declara que o equipamento de rádio Alcatel HH42CV está em conformidade com a Diretiva 2014/53/UE.

#### **Informações adicionais**

O texto completo da declaração de conformidade da UE está disponível no seguinte endereço: http://www.alcatelmobile.com/EU\_doc.

A descrição dos acessórios e componentes, incluindo software, que permitem que o equipamento de rádio funcione conforme pretendido, pode ser obtida no texto completo da declaração de conformidade da UE no seguinte endereço: http://www.alcatelmobile.com/EU\_doc.

#### **Renúncia de responsabilidade**

Poderão ocorrer algumas diferenças entre a descrição do manual do utilizador e o funcionamento do dispositivo, dependendo da versão do software do mesmo ou de certos serviços do operador.

A TCL Communication Ltd. não poderá ser responsabilizada legalmente por estas diferenças, caso existam, nem pelas suas potenciais consequências. Este dispositivo pode conter materiais, incluindo aplicações e software em forma de código fonte ou executável, submetidos por terceiros para inclusão neste telefone ("Materiais de Terceiros"). Todos os Materiais de Terceiros contidos neste dispositivo são fornecidos "como estão", sem garantia de qualquer tipo, quer expressa ou implícita. O comprador afirma que a TCL Communication Ltd. cumpriu todas as obrigações de qualidade da sua competência enquanto fabricante de dispositivos móveis em conformidade com os direitos de propriedade intelectual. A TCL Communication Ltd. não será responsável, em qualquer momento, pela incapacidade ou falha de funcionamento dos Materiais de Terceiros neste dispositivo ou em interação com outros dispositivos. Até à extensão máxima permitida por lei, a TCL Communication Ltd. renuncia a toda a responsabilidade por quaisquer reclamações, reivindicações, processos ou ações, e mais especificamente - mas não se limitando a - ações de direito civil, segundo qualquer teoria de responsabilidade, resultantes da utilização, por quaisquer meios, ou tentativas de utilização, de tais Materiais de Terceiros. Além disso, os Materiais de Terceiros em questão, que são fornecidos gratuitamente pela TCL Communication Ltd., podem estar sujeitos a atualizações pagas no futuro; a TCL Communication Ltd. renuncia a qualquer responsabilidade relativa a tais custos adicionais, que deverão ser suportados exclusivamente pelo comprador. A TCL Communication Ltd. não poderá ser responsabilizada pela falta de disponibilidade de uma aplicação, uma vez que a sua disponibilidade depende do país e do operador do comprador. A TCL Communication Ltd. reserva-se o direito de, a qualquer momento, adicionar ou remover Materiais de Terceiros dos seus dispositivos sem aviso prévio; a TCL Communication Ltd. não será responsabilizada, em caso algum, pelo comprador por quaisquer consequências que tal remoção possa trazer.

# <span id="page-7-0"></span>**1. Visão geral**

Este dispositivo permite partilhar uma ligação à Internet segura de banda larga móvel através de Wi-Fi ou de um cabo Ethernet. Os dispositivos compatíveis com Wi-Fi (PCs, smartphones, tablets, dispositivos de jogo, etc.) podem aceder à Internet através da ligação ao router Cat4. Para obter o melhor sinal, o local ideal para o dispositivo é próximo de uma janela. Experimente vários locais diferentes até encontrar aquele que tem melhor sinal.

### **1.1 Requisitos do sistema**

Este router Cat4 é compatível com dispositivos Wi-Fi que suportem 2,4 GHz (802.11 b/g/n) e tenham um browser Web.

### **1.2 Descrição do dispositivo**

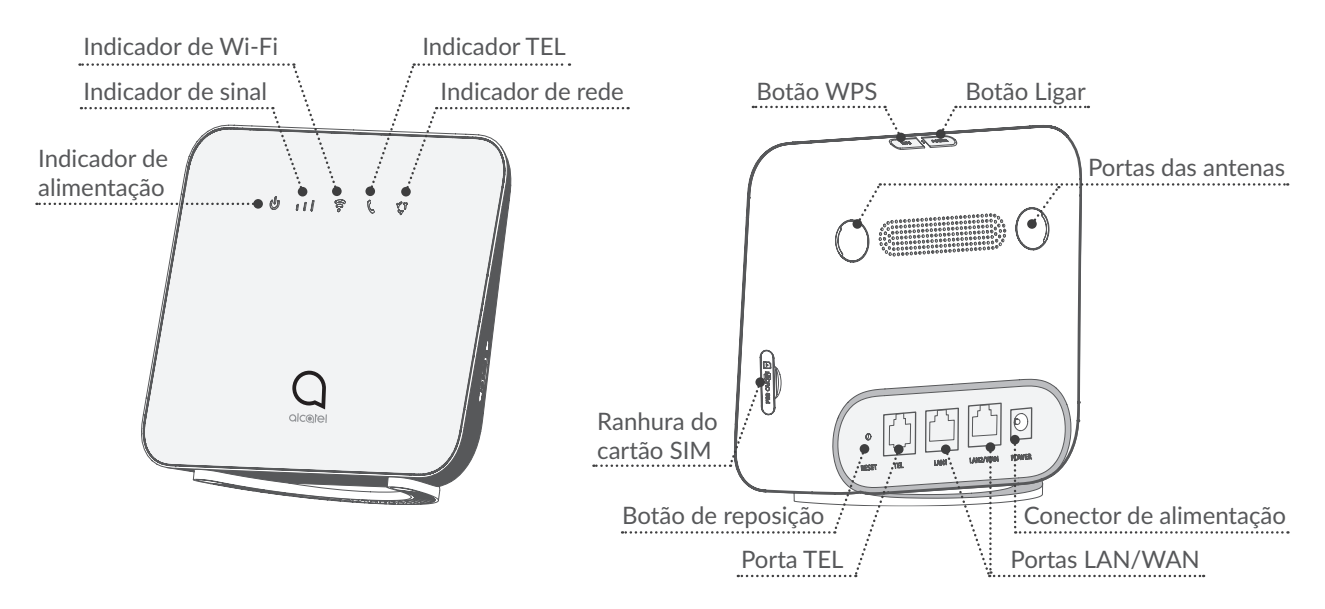

#### **Botão Ligar**

- Para ligar o dispositivo, prima sem soltar o botão Ligar durante 1 segundo.
- Para desligar o dispositivo, prima sem soltar o botão Ligar durante 3 segundos.
- Prima sem soltar durante 10 segundos para reiniciar o dispositivo.

#### **Botão WPS**

Para ativar o WPS, prima sem soltar o botão WPS durante 3 segundos. O LED Wi-Fi começará a piscar a azul. Em seguida, prima o botão WPS no dispositivo ao qual pretende ligar-se no espaço de dois minutos. O seu router Cat4 irá <span id="page-8-0"></span>atribuir automaticamente as suas definições de rede ao dispositivo ao qual pretende ligar-se.

#### **Botão de reposição**

Utilize um clip ou pino redondo para premir sem soltar suavemente o botão Reset (Reposição) durante 3 segundos. Todos os LEDs acendem, em seguida apagam e, finalmente, acendem novamente assim que a reposição estiver concluída. Pode também repor o dispositivo através da IU Web.

### **Descrição do LED**

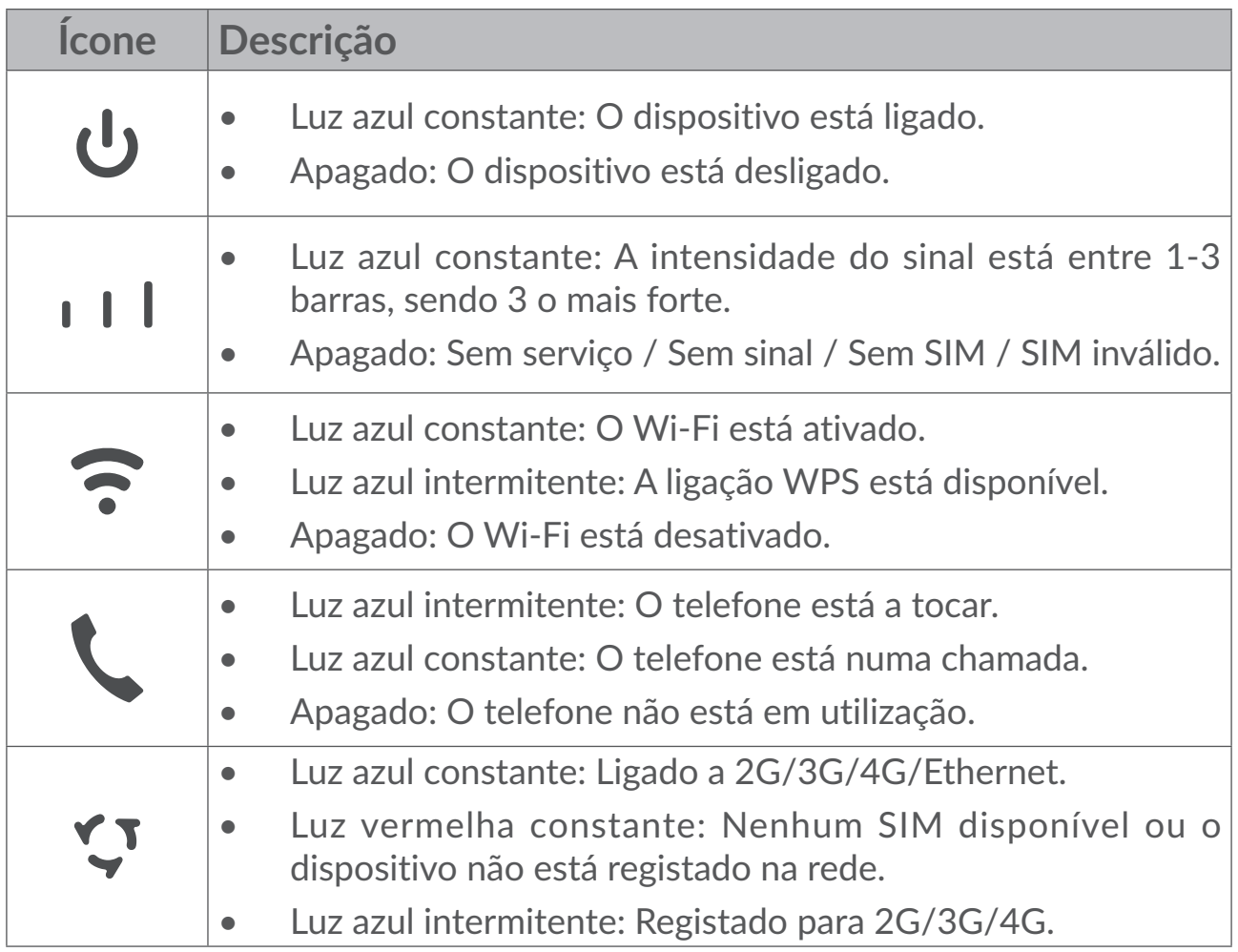

# **2. Começar a utilizar o dispositivo**

### **2.1 Inserir SIM**

Siga os 3 passos na ilustração abaixo.

1) Abra a tampa da ranhura do cartão SIM.

- <span id="page-9-0"></span>2) Insira o cartão SIM na respetiva ranhura.
- 3) Feche a tampa da ranhura do cartão SIM.

Não retire o cartão SIM enquanto o router Cat4 estiver em utilização. Se o fizer, irá afetar o desempenho do dispositivo e os dados guardados no SIM podem perder-se.

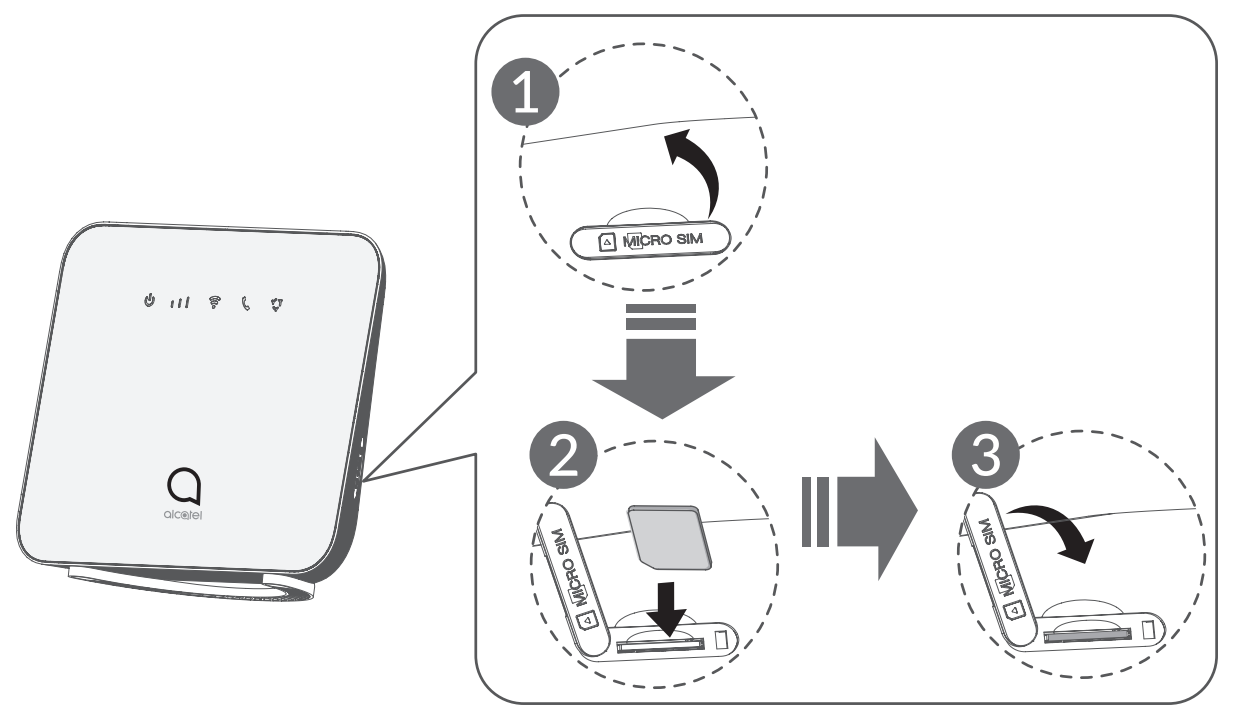

### **2.2 Ligar o adaptador de corrente**

Siga as instruções abaixo para ligar o adaptador de corrente.

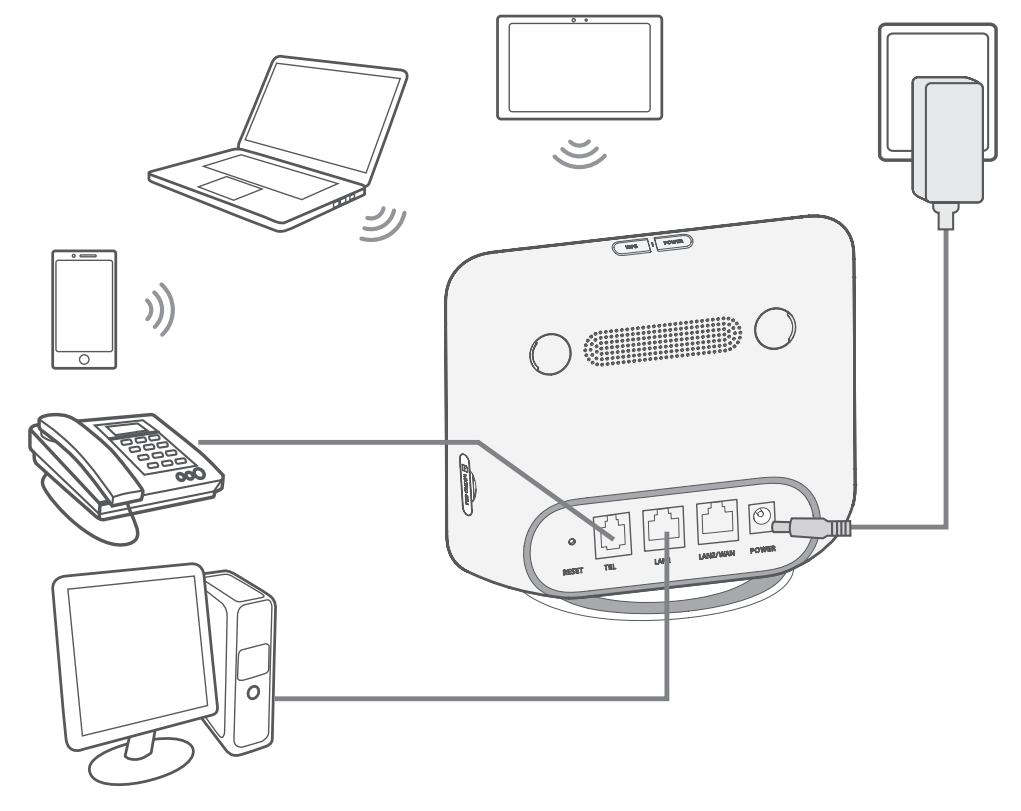

<span id="page-10-0"></span>Para impedir interferências causadas por sinais de rádio, coloque o router Cat4, pelo menos, a um metro de telefones e outros dispositivos elétricos.

### **2.3 Opcional: Instalar a antena externa**

Em áreas com receção de sinal fraca, ligue as antenas externas às duas portas com o nome 'LTE' para melhorar a receção do sinal.

**Aviso:**

Antes de instalar as antenas externas, certifique-se de que o router Cat4 está desligado (inclusivamente da tomada de corrente).

A antena externa tem de ser instalada por um técnico qualificado.

Utilize apenas a antena fornecida pelo fabricante do dispositivo.

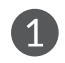

**1** Desative o router Cat4 e desligue-o da tomada de corrente.

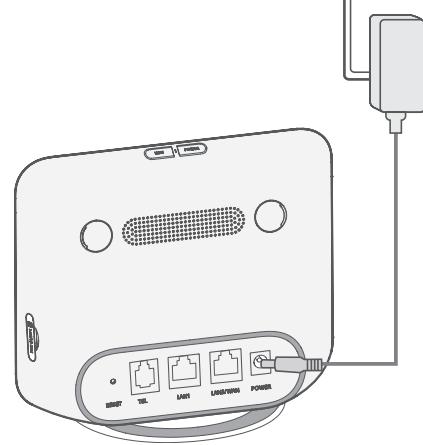

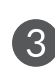

Enrosque as antenas externas totalmente nas portas das antenas.

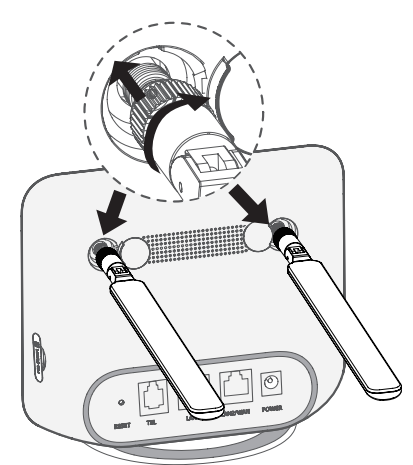

Abra as tampas "LTE" em ambos os lados.

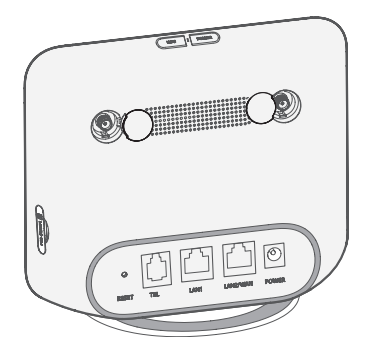

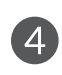

Mantenha as antenas externas apontadas para cima para obter melhor sinal.

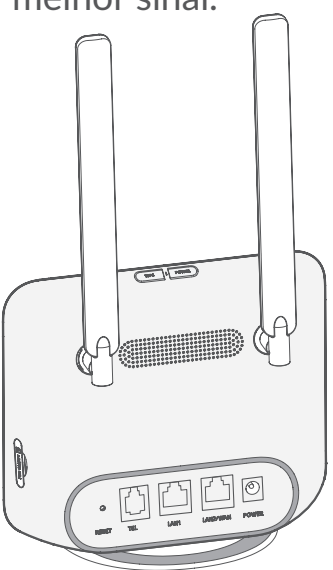

### <span id="page-11-0"></span>**2.4 Como ligar no modo Wi-Fi**

Passo 1: Ative o Wi-Fi no router Cat4.

Quando o indicador de Wi-Fi estiver azul constante, o Wi-Fi está ativado.

**Passo 2:** Gravar o SSID e chave do Wi-Fi.

O SSID e chave do Wi-Fi predefinidos estão impressos na etiqueta do dispositivo, situada na parte inferior do router Cat4.

Para impedir que pessoas não autorizadas acedam à sua rede Wi-Fi, recomendamos que altere o SSID e a chave Wi-Fi de vez em quando. Para mais informações, consulte o Manual do utilizador ao qual pode aceder através da interface do utilizador Web.

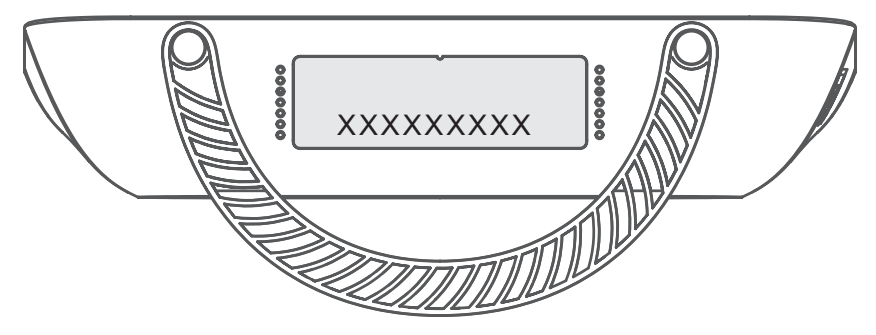

**Passo 3:** Configurar uma ligação Wi-Fi

- **• Configurar uma ligação Wi-Fi manualmente:**
- 1) A partir do cliente compatível com Wi-Fi, efetue uma procura por redes sem fios.
- 2) Ligue-se ao nome de rede que coincida com o SSID encontrado na etiqueta do dispositivo.
- 3) Quando lhe for pedida uma palavra-passe, introduza a chave Wi-Fi encontrada na etiqueta do dispositivo (sensível a maiúsculas e minúsculas). O seu cliente irá notificá-lo quando estiver ligado.
- **• Configurar uma ligação Wi-Fi através de WPS:**

O seu cliente tem de suportar WPS. Certifique-se de que o Wi-Fi está ativado no cliente e ative o WPS.

- 1) Abra a página WPS na Interface do utilizador Web (aceda a **Sem fios** > **WPS**).
- 2) Clique em **Iniciar PBC**, o LED Wi-Fi começará a piscar a azul.
- 3) O seu dispositivo deve ligar-se automaticamente.

# <span id="page-12-0"></span>**3. Configurar o router Cat4**

Existem duas formas de configurar o router Cat4.

- Aplicação Link Hub
- • Página Web

### **3.1 Configurar o router Cat4 através da aplicação**

- 1) Transfira a aplicação gratuita Alcatel Wi-Fi Link para controlar o Cat4.
- 2) Certifique-se de que o dispositivo está ligado à Internet.
- 3) Leia o código QR. Em alternativa, pode também pesquisar por "Alcatel WiFi Link" na App Store ou Google Play Store.
- 4) Transfira a aplicação Wi-Fi Link da Alcatel da App Store ou Google Play store.
- 5) Clique no ícone da aplicação Wi-Fi Link da Alcatel para iniciar sessão na página de gestão.

**Nota**: A aplicação Wi-Fi Link da Alcatel e o website partilham a mesma palavrapasse. A palavra-passe predefinida é: **admin**.

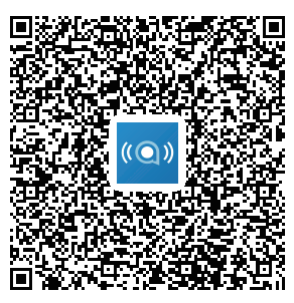

IOS | Android

### **3.2 Configurar o router Cat4 através da página Web**

A Interface do utilizador Web é compatível com os seguintes browsers:

- Mozilla Firefox
- Internet Explorer 9.0 ou posterior
- • Google Chrome

### **3.2.1 Como iniciar sessão na página inicial**

1) Abra o seu browser Web.

<span id="page-13-0"></span>2) Introduza <http://192.168.1.1> na barra de endereço e prima Enter. A página inicial será carregada, como se mostra na imagem abaixo.

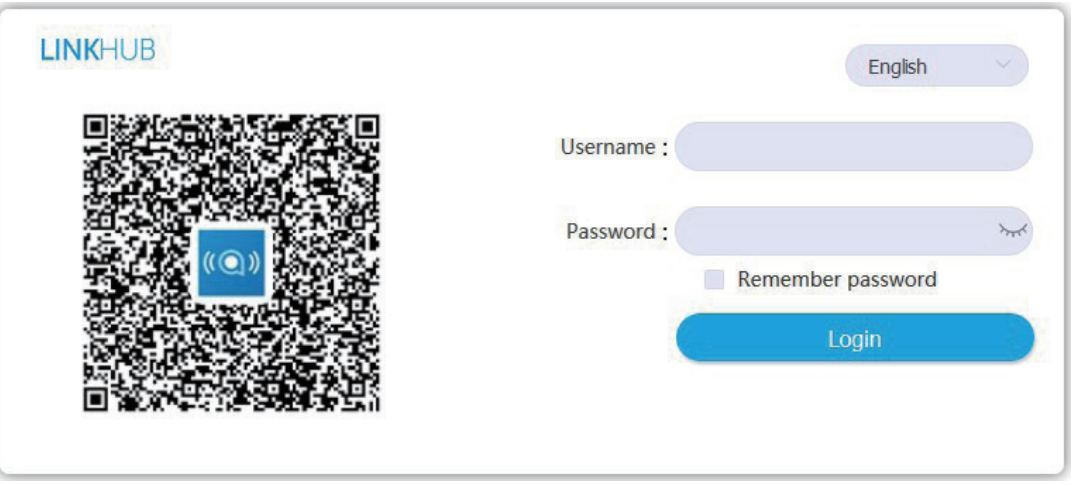

3) Inicie sessão para alterar o SSID e a palavra-passe do seu dispositivo Wi-Fi Cat4 ou alterar outras definições básicas.

O nome de utilizador predefinido é: **admin**

A palavra-passe predefinida é: **admin**

# **4. Página da barra de estado da IU Web**

### **4.1 Ícones da barra de estado**

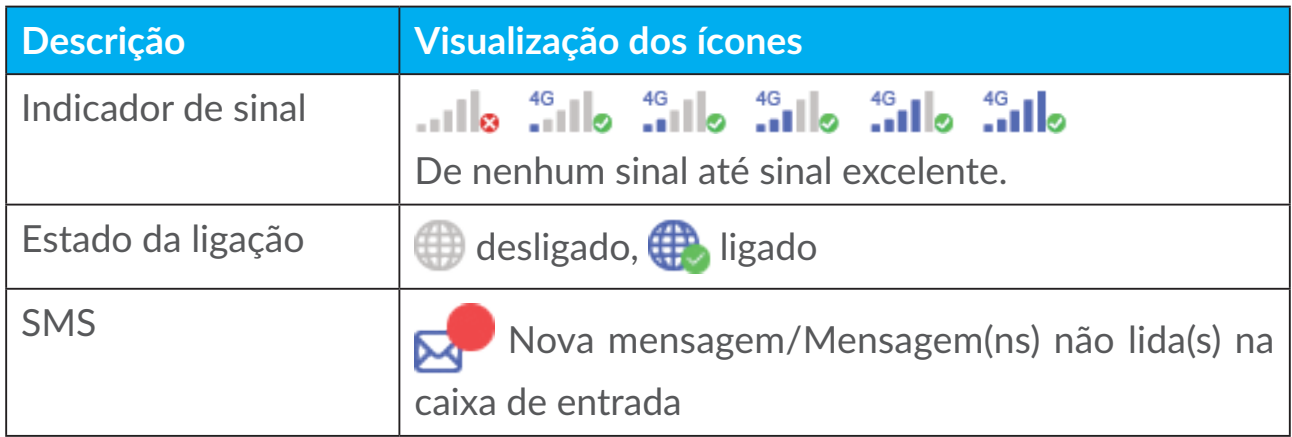

# <span id="page-14-0"></span>**5. Barra de menus da IU Web**

### **5.1 Estado**

### **5.1.1 Estado**

O estado permite-lhe ver as informações do dispositivo, incluindo Internet, dispositivo HUB42, Wi-Fi, utilizador principal da rede e utilizador convidado.

### **5.2 Rede**

### **5.2.1 Ethernet**

Configure o modo de ligação WAN e os parâmetros aqui. Pode definir o modo de ligação para PPPoE, DHCP ou IP estático.

**PPPoE:** PPPoE significa Point-to-Point Protocol over Ethernet (Protocolo Ponto a Ponto pela Ethernet). É um protocolo de rede que é principalmente usado para serviços DSL, através do qual os utilizadores individuais se ligam a um modem utilizando uma ligação Ethernet. Introduza o nome de utilizador e a palavra-passe fornecidos pelo seu operador e clique em **Aplicar**.

**IP dinâmico:** O DHCP (Dynamic Host Configuration Protocol, Protocolo de configuração dinâmica de host) é um protocolo de cliente/servidor que lhe fornece automaticamente um anfitrião de protocolo de Internet (IP). O endereço IP e as definições de configuração relacionadas, tais como a máscara de sub-rede e o gateway predefinido são atribuídos automaticamente. Selecione **IP dinâmico** e clique em **Aplicar**.

**IP estático:** Aceda à internet utilizando um endereço IP fixo, máscara de subrede, endereço IP de gateway e servidor DNS principal. Todos devem ser fornecidos pelo seu fornecedor de serviços de rede.

### **5.2.2 Ligação móvel**

Pode definir o modo de pesquisa de rede para Automático ou Manual e alterar o modo de rede para Apenas 2G, Apenas 3G, 3G/2G (Automático) ou 4G/3G/2G (Automático). Certifique-se de que clica em **Aplicar** depois de efetuar alterações.

### **5.2.3 Configuração da LAN**

Os parâmetros de rede local (LAN) são apresentados aqui.

<span id="page-15-0"></span>O endereço de gateway predefinido é 192.168.1.1.

A máscara de sub-rede predefinida é 255.255.255.0.

O Servidor DHCP atribui automaticamente endereços IP a dispositivos na rede. O DHCP está ativado por predefinição. Pode definir a extensão do conjunto de endereços.

### **5.3 Sem fios**

**5.3.1 Wi-Fi**

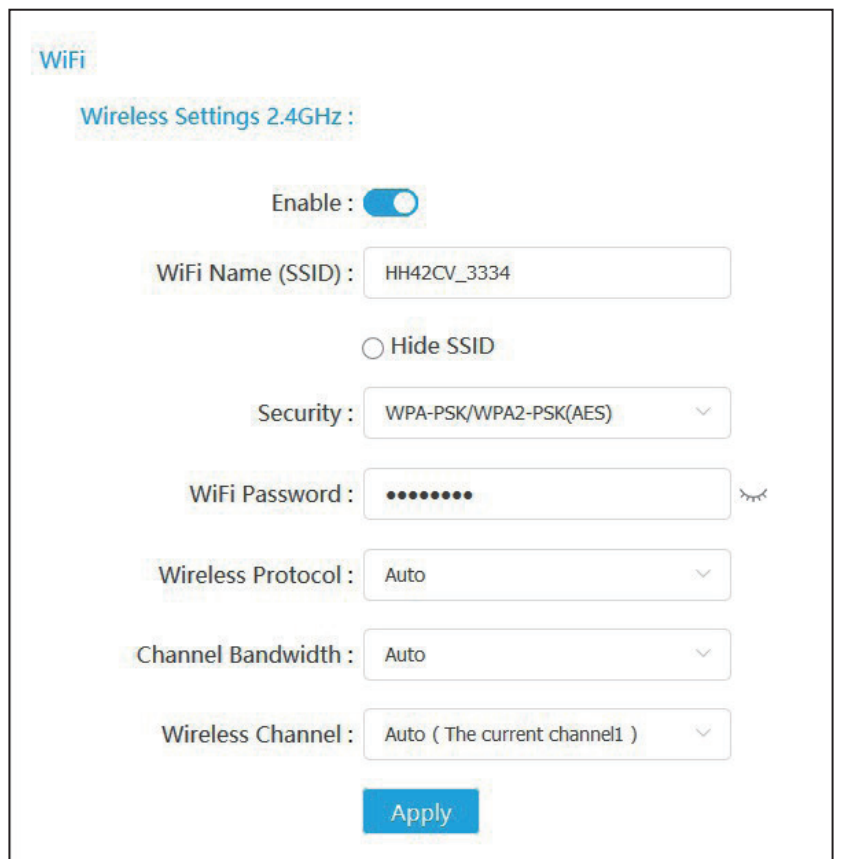

- **• Ativar:** Mude para ativar/desativar o Wi-Fi.
- **• Nome da rede Wi-Fi (SSID):** este é o nome da rede Wi-Fi e é utilizado para identificar a sua rede Wi-Fi. O SSID pode ter entre 1 e 32 caracteres.
- **• Ocultar SSID:** Quando a função de SSID oculto está ativada, os utilizadores não poderão ler o SSID e a função WPS estará desativada. Para utilizar esta rede, só pode adicionar o nome do SSID manualmente. Tenha cuidado.
- <span id="page-16-0"></span>**• Segurança:** Pode escolher o modo de segurança, as opções disponíveis são **WPA-PSK/WPA2-PSK(AES), WPA2-PSK(AES), WPA-PSK(AES)** ou **Nenhum**.
- **• Palavra-passe do Wi-Fi:** Pode ver ou definir a chave Wi-Fi aqui.
- **• Protocolo sem fios:** Pode selecionar a partir das opções disponíveis através do menu pendente. Está definido para Automática por predefinição.
- **• Largura de banda do canal:** Pode selecionar a partir das opções disponíveis através do menu pendente. Está definido para **Automática** por predefinição.
- **• Canal sem fios:** Diferentes regiões utilizam canais diferentes (canal 1-11 em FCC (EUA)/IC (Canadá); canal 1-13 em ETSI (Europa); canal 1-13 em MKK (Japão)).

### **5.3.2 Lista de bloqueios e de permissões**

Adicione uma lista de bloqueios para impedir que dispositivos com o endereço MAC selecionado se liguem à rede.

Adicione uma lista de permissões para permitir que apenas os dispositivos com o endereço MAC selecionado acedam à Internet. Se a lista de permissões estiver vazia, os utilizadores não poderão aceder à Internet.

### **5.3.3 WPS**

Abra o comutador da função **WPS** e clique em **Aplicar**; prima sem soltar o botão WPS durante 3 segundos. O LED Wi-Fi começará a piscar a azul. Em seguida, prima o botão WPS no dispositivo ao qual pretende ligar-se no espaço de dois minutos. O seu router Cat4 irá atribuir automaticamente as suas definições de rede ao dispositivo ao qual pretende ligar-se.

### **5.4 Opções de rede avançadas**

### **5.4.1 IPv6**

Configure o modo de ligação WAN e os parâmetros aqui. Pode definir o modo de ligação para PPPoE, IP dinâmico ou IP estático.

**PPPoE:** PPPoE significa Point-to-Point Protocol over Ethernet (Protocolo Ponto a Ponto pela Ethernet). É um protocolo de rede que é principalmente usado para serviços DSL, através do qual os utilizadores individuais se ligam a

um modem utilizando uma ligação Ethernet. Introduza o nome de utilizador e a palavra-passe fornecidos pelo seu operador e clique em **Aplicar**.

**IP dinâmico:** O IPv6 utiliza dois protocolos de configuração automática de endereço, nomeadamente SLAAC (Protocolo de configuração automática de endereço sem estado) e DHCPv6 (Protocolo de configuração dinâmica do anfitrião IPv6). O DHCPv6 é um protocolo de rede utilizado para configurar endereços IP, prefixos IP ou outras configurações necessárias por anfitriões IPv6 que trabalham em redes IPv6. Quando um anfitrião que aplica IPv6 recebe um anúncio de encaminhamento, pode criar um processo para o mesmo através de uma série de processos e atribuir-lhe um endereço de encaminhamento IPv6 válido. Este processo chama-se "configuração automática de endereço sem estado (SLAAC abreviado)".

**IP estático:** Aceda à internet utilizando um endereço IP fixo, máscara de subrede, endereço IP de gateway e servidor DNS principal. Todos devem ser fornecidos pelo seu fornecedor de serviços de rede.

### **5.4.2 APN**

O APN (Nome do ponto de acesso) refere-se a uma tecnologia de acesso à rede que determina que método é utilizado para aceder à rede ao utilizar um cartão SIM. Pode adicionar o APN a partir das opções disponíveis no menu pendente e clicar em **Aplicar** para ativá-lo.

### **5.4.3 Rede convidada**

Uma rede exclusiva aberta para amigos que é isolada da rede doméstica para impedir divulgação. Pode definir o tempo de utilização da rede.

### **5.4.4 Controlo parental**

Quando esta função está ativada, os dispositivos na lista de dispositivos do controlo parental apenas poderão aceder à Internet num determinado período.

### **5.4.5 Cliente VPN**

A rede privada virtual (VPN) baseada na Internet cria uma rede segura através de uma transmissão de rede menos segura (tal como a Internet). Pode efetuar configurações básicas e clicar em **Aplicar** para ativar a função VPN.

### <span id="page-18-0"></span>**5.5 SMS**

### **5.5.1 SMS**

**Caixa de entrada:** apresenta as mensagens recebidas.

**Caixa de saída:** apresenta as mensagens enviadas.

**Caixa de rascunhos:** as mensagens não enviadas são guardadas aqui.

**Adicionar:** escreva uma nova mensagem.

#### **Como ler uma SMS:**

- 1) Clique em **SMS**.
- 2) Clique com o botão esquerdo do rato na mensagem que pretende ler.

#### **Como enviar uma SMS:**

- 1) Clique em **SMS**.
- 2) Clique com o botão esquerdo do rato em **Adicionar.**
- 3) Introduza o número do destinatário e o conteúdo.
- 4) Clique em **Enviar**.

**Nota**: As mensagens podem ser guardadas em **Caixa de rascunhos** clicando em **Guardar na caixa de rascunhos**. Uma SMS não pode ser enviada para vários destinatários em simultâneo.

#### **Como responder a uma SMS:**

- 1) Clique em **SMS**.
- 2) Clique com o botão esquerdo do rato em Caixa de entrada.
- 3) Clique com o botão esquerdo do rato no conteúdo da mensagem na caixa de entrada à qual pretende responder.
- 4) Clique em **Responder**.
- 5) Introduza o conteúdo que pretende enviar.
- 6) Clique em **Enviar**.

#### **Como eliminar uma SMS:**

- 1) Localize a mensagem que pretende eliminar na pasta Caixa de entrada, Caixa de saída ou Rascunhos.
- 2) Assinale a caixa na coluna mais à esquerda para a(s) mensagem(ns) que pretende eliminar.
- 3) Clique em **Eliminar**.

<span id="page-19-0"></span>**Como eliminar todas as SMS:**

- 1) Clique com o botão esquerdo do rato no topo da coluna para selecionar tudo.
- 2) Clique em **Eliminar**.

### **5.6 Voz**

### **5.6.1 Definições de chamadas**

Aqui pode definir o modo de voz e o modo de id do autor da chamada.

### **5.6.2 VoIP**

Aqui pode configurar o servidor SIP e as informações da conta SIP.

### **5.7 Funcionalidades**

### **5.7.1 Mapeamento da porta**

O mapeamento da porta serve para mapear o endereço IP de uma rede interna (LAN) do anfitrião para um endereço IP de uma rede pública (WAN). O mapeamento da porta também pode ser utilizado para mapear várias portas de uma máquina de endereço IP da rede externa para diferentes portas em diferentes máquinas na rede interna.

### **5.7.2 Definições de DMZ**

Se os utilizadores externos não puderem aceder a determinados serviços de rede fornecidos pela LAN, pode ativar a função DMZ e introduzir um endereço IP anfitrião adequado e, em seguida, clicar em **Aplicar** para ativá-lo.

### **5.7.3 Filtragem IP**

Por predefinição, qualquer dispositivo ligado ao seu router Cat4 pode aceder à internet. Pode utilizar o filtro de IP para bloquear dispositivos específicos de acederem à internet.

**Desativar:** Todos os dispositivos ligados podem aceder à internet.

**Lista de permissões:** Apenas os dispositivos com um endereço IP adicionado a esta lista podem aceder à internet.

**Lista de bloqueios:** Os dispositivos com um endereço IP adicionado a esta lista não podem aceder à internet.

### <span id="page-20-0"></span>**5.8 Gestão**

### **5.8.1 Sincronização da hora**

A sincronização da hora pode sincronizar automaticamente a hora do computador com a Internet, pode selecionar o seu fuso horário.

### **5.8.2 Antena modular**

Pode ver o estado atual da antena. Ao inserir uma antena externa no dispositivo, certifique-se de que ativa o comutador **Antena externa** para ativála. Existem três estados de antena:

- 1) **Interna:** Antena predefinida do dispositivo.
- 2) **Externa:** O dispositivo está ligado a uma antena de terceiros.
- 3) **Geral:** O dispositivo está ligado à antena fornecida pelo fabricante.

### **5.8.3 Gestão de códigos SIM**

Efetue os seguintes passos para ativar o PIN do SIM:

- 1) Introduza um PIN do SIM com 4 a 8 dígitos.
- 2) Clique em **Aplicar**.

**Nota:** Quando um PIN do SIM é introduzido incorretamente 3 vezes, é necessário um código PUK para desbloquear o SIM. Pode obtê-lo ligando para os serviços de apoio ao cliente utilizando o SIM.

### **5.8.4 Estatísticas do tráfego**

Aqui pode ver as estatísticas do tráfego, incluindo o volume de tráfego do mês e o tráfego do dia atual. Pode também clicar em **Limpar** para limpar os dados de tráfego atuais.

### **5.8.5 TR069**

TR-069 (Relatório técnico 069) é uma especificação técnica que define um protocolo de camada de aplicação para gestão remota de dispositivos de utilizador final. Clique para ativar Aviso, introduzir o Intervalo de aviso, URL ACS, nome de utilizador ACS e palavra-passe ACS. Clique em **Aplicar** quando terminar.

### **5.8.6 Alterar palavra-passe**

Introduza a sua palavra-passe atual e confirme uma palavra-passe nova. A palavra-passe escolhida deve ter entre 5 e 32 caracteres.

### <span id="page-21-0"></span>**5.8.7 Cópia de segurança e atualização**

#### **Atualizações online**

Clique em **Detetar nova versão**. O seu router Cat4 irá verificar se existe uma atualização disponível. Se for encontrada uma atualização, pode clicar em **Transferir**. Assim que o ficheiro for transferido com êxito, pode clicar em **Atualizar**.

**Nota:** Não desligue o router durante o processo de atualização pois pode danificar o dispositivo.

### **5.8.8 Reinicialização e reposição**

Clique em **Reiniciar agora** para reiniciar o dispositivo. Clique em **Restaurar predefinições de fábrica** para restaurar as predefinições de fábrica.

Pode também utilizar o botão Reset (Reposição) no seu router Cat4.

### **5.8.9 Registo do sistema**

Pode exportar o registo do sistema do dispositivo.

### **5.8.10 Ajuda do sistema**

Clique em **Ajuda do sistema** para ver o manual do utilizador do produto.

### **5.9 Assistente de configuração**

- 1) Na primeira página, pode selecionar o seu fuso horário.
- 2) Na segunda página, pode definir as definições de tráfego.
- 3) Na página seguinte, pode alterar o SSID, a Segurança e a chave Wi-Fi.
- 4) Na página final, pode ver e aplicar as várias configurações.

# **6. Garantia**

O seu dispositivo possui uma garantia contra quaisquer defeitos ou avarias que possam ocorrer em condições de utilização normal durante o período de garantia de vinte e quatro (24) meses<sup>(1)</sup> a partir da data de compra, conforme indicado na fatura original.

Os acessórios vendidos com o dispositivo também têm garantia contra qualquer defeito que possa ocorrer durante os primeiros doze  $(12)$  meses<sup>(1)</sup> a partir da data de compra indicada na fatura original.

 $\overline{^{(1)}}$  O período de garantia pode variar consoante o seu país.

Na eventualidade de qualquer defeito no dispositivo que impeça a utilização normal, deve informar imediatamente o vendedor e apresentar o dispositivo com a fatura original.

Caso se confirme o defeito, o seu dispositivo ou peça será substituído ou reparado, se adequado. O dispositivo ou acessório reparado tem garantia de um (1) mês para o mesmo defeito. A reparação ou substituição pode ser efetuada utilizando componentes recondicionados com a mesma funcionalidade.

Esta garantia cobre o custo das peças e mão-de-obra mas exclui quaisquer outros custos.

Esta garantia não se aplica a defeitos no seu dispositivo e/ou acessórios devido a (sem quaisquer limitações):

- Não cumprimento das instruções de utilização e instalação ou dos padrões técnicos e de segurança aplicáveis à área geográfica onde o dispositivo é utilizado;
- Ligação a qualquer equipamento não fornecido ou não recomendado pela TCL Communication Ltd.;
- Alteração ou reparação efetuada por indivíduos não autorizados pela TCL Communication Ltd. e respetivos afiliados ou vendedor;
- Modificação, ajuste ou alteração de software ou equipamento efetuados por indivíduos não autorizados pela TCL Communication Ltd.;
- Condições meteorológicas severas, relâmpagos, incêndio, humidade, infiltração de líquidos ou alimentos, produtos químicos, transferência de ficheiros, bloqueio, alta tensão, corrosão, oxidação.

O dispositivo não será reparado caso as etiquetas ou números de série (IMEI) tenham sido removidos ou alterados.

Não existem garantias expressas, escritas, orais ou implícitas, para além desta garantia limitada impressa ou da garantia obrigatória fornecida pelo seu país ou jurisdição.

Em caso algum deverá a TCL Communication Ltd., ou qualquer um dos seus afiliados, ser responsabilizada por danos indiretos, acidentais ou consequenciais de qualquer natureza, incluindo, mas não se limitando a, danos ou perdas comerciais ou financeiras, perda de dados ou perda de imagem, na medida em que a responsabilidade por esses danos possa ser renunciada por lei.

Alguns países/estados não permitem a exclusão ou limitação de danos indiretos, acidentais ou consequenciais, ou a limitação da duração das garantias implícitas; nesse caso, as limitações ou exclusões anteriores podem não se aplicar ao seu caso.

# <span id="page-23-0"></span>**7. Perguntas e Respostas**

#### **Como acedo à página inicial?**

- 1) Abra o browser Web.
- 2) Introduza http://192.168.1.1 na barra de endereço.
- 3) Assim que a página inicial do router Cat4 for apresentada, introduza o nome de utilizador e a palavra-passe de início de sessão admin.
- 4) Clique em **Iniciar sessão**.

#### **O que devo fazer se não conseguir iniciar sessão na página de gestão Web?**

- 1) Certifique-se de que o indicador de alimentação do dispositivo está aceso (azul constante). Se não estiver, ligue o dispositivo.
- 2) Verifique se a ligação entre o dispositivo do utilizador final e o router Cat4 está a funcionar corretamente.

-Se o utilizador final estiver ligado ao router Cat4 através de Wi-Fi, vá para a página de ligação Wi-Fi para verificar o estado da ligação.

3) Certifique-se de que 192.168.1.1 é corretamente introduzido no browser web.

#### **O que devo fazer se não conseguir aceder à internet?**

1) Certifique-se de que o SIM é um SIM 2G, 3G ou 4G.

-Se não for detetado qualquer SIM, desligue o router Cat4, volte a inserir o SIM e tente novamente.

-Se não estiver disponível nenhuma rede, desloque o dispositivo para uma área com melhor sinal (experimente colocá-lo próximo de uma janela) e tente novamente.

- 2) Certifique-se de que 192.168.1.1 é corretamente introduzido no browser Web e clique em Enter.
- 3) Reinicie o seu router Cat4 e tente novamente.
- 4) Se o filtro de endereço MAC estiver ativado, certifique-se de que o endereço MAC do seu dispositivo está na lista de aprovados.
- 5) Se o controlo parental estiver ativado, certifique-se de que o nome do dispositivo e o endereço MAC não estão sob controlo parental.

#### **O que devo fazer se ocorrer algum problema com o dispositivo?**

1) Reinicie o dispositivo.

- 2) Reponha o dispositivo para as predefinições de fábrica.
- 3) Contacte o fornecedor de serviços.

#### **O que devo fazer se me esquecer da chave do Wi-Fi?**

- 1) Inicie sessão na página de configuração web (192.168.1.1 como predefinição). Aceda a **Sem fios** > **Wi-Fi** > **Palavra-passe do Wi-Fi**. Clique em "> " para obter a chave do Wi-Fi atual.
- 2) Reponha o dispositivo para as predefinições de fábrica. Utilize um clip ou um pino redondo para pressionar levemente o botão Reset (Reposição) durante 3 segundos. A chave do Wi-Fi será reposta para a palavra-passe predefinida, que pode ser encontrada na etiqueta na parte inferior do dispositivo. Durante a reposição, todos os LEDs acendem, em seguida apagam e, finalmente, acendem novamente assim que a reposição estiver concluída.

#### **Qual o sistema operativo suportado pelo dispositivo?**

O dispositivo suporta os seguintes sistemas operativos: Windows 7/8/10.

#### **Como ligo o router Cat4 através de Wi-Fi?**

Abra a lista de ligação à rede sem fios.

Siga estes passos para selecionar o SSID do dispositivo:

Para um dispositivo Windows:

- 1) Clique com o botão direito do rato em Ligação de rede sem fios na barra de tarefas.
- 2) Selecione o nome da rede (SSID) do seu router Cat4, clique em Ligar e introduza a chave do Wi-Fi.

#### **O que devo fazer se obtiver o SSID mas não conseguir estabelecer ligação?**

Certifique-se de que introduziu a chave do Wi-Fi correta.

#### **O que devo fazer se o indicador de rede estiver vermelho constante?**

Quando não existe SIM, não existe serviço ou o dispositivo não está registado na rede, o indicador de rede no router Cat4 fica vermelho constante.

- 1) Se utilizar um SIM:
	- Certifique-se de que o SIM é válido e está corretamente inserido.

- Desloque o router Cat4 para uma área com melhor sinal (experimente colocá-lo próximo de uma janela).

2) Se utilizar uma ligação Ethernet, verifique se a rede está a funcionar corretamente.

#### **Por que motivo o SSID não aparece na lista de redes sem fios?**

Siga os passos abaixo para verificar se o dispositivo está corretamente configurado:

- 1) Verifique se o indicador de Wi-Fi no dispositivo está aceso ou apagado.
- 2) Atualize a lista de redes no computador.

Para Windows:

- 1) Clique no ícone Atualizar redes no canto superior direito do ecrã Ligação à rede sem fios.
- 2) Clique com o botão direito do rato em **Ligação à rede sem fios**.
- 3) Clique em **Rede aberta e centro de partilha**.
- 4) Selecione **Gestão de redes sem fios**.
- 5) Clique na rede sem fios que não está a ser utilizada e elimine-a da lista de redes.
- 6) Clique em **OK** e reinicie o computador.

#### **O que devo fazer se aparecer a mensagem "Sem SIM" ou "SIM inválido" na página de configuração do router Cat4?**

Os motivos possíveis para isto podem ser o facto de não ter inserido um SIM no dispositivo, estar incorretamente inserido ou estar desativado. Experimente retirar o SIM e voltar a inseri-lo. Certifique-se de que não toca nos pontos de contacto ao fazê-lo.

#### **O que devo fazer se aparecer a mensagem "Bloqueio por PIN" ou "Bloqueio por PUK" no ecrã do dispositivo ligado ao router Cat4?**

Isto significa que o SIM está bloqueado.

Inicie sessão na página inicial (consulte "Como acedo à página inicial?") e introduza o seu código PIN ou PUK. Para obter o código PUK, contacte o operador de rede.

**Nota:** Se um código PIN incorreto for introduzido 3 vezes, terá de introduzir o código PUK. Se um código PUK incorreto for introduzido 10 vezes, o SIM ficará definitivamente bloqueado.

#### **Como estabeleço ligação à rede 4G?**

1) Inicie sessão na página inicial (consulte "Como acedo à página inicial?").

- 2) Aceda a **Rede** > **Ligação móvel** > **Definição do modo de rede** > **Modo de rede**.
- 3) Selecione **4G/3G/2G (Automático)**.

#### **Como termino a ligação à rede 2G, 3G ou 4G?**

- 1) Inicie sessão na página inicial (consulte "Como acedo à página inicial?").
- 2) Aceda a **Rede** > **Ligação móvel** > **Ligação móvel** > **Dados móveis**.
- 3) Desative os **Dados móveis**.

#### **Como posso encontrar mais informações sobre a configuração do Wi-Fi?**

- 1) Inicie sessão na página inicial (consulte "Como acedo à página inicial?").
- 2) Aceda a **Sem fios** > **Wi-Fi**.

#### **Como posso verificar o número do modelo do meu dispositivo e a versão do firmware?**

- 1) Inicie sessão na página inicial (consulte "Como acedo à página inicial?").
- 2) Aceda a **Estado** > **Estado** > **Dispositivo HUB42**.

#### **Como altero o SSID e a chave do Wi-Fi?**

- 1) Inicie sessão na página inicial (consulte "Como acedo à página inicial?").
- 2) Aceda a **Sem fios** > **Wi-Fi**.

#### **Como posso alterar a palavra-passe de início de sessão?**

- 1) Inicie sessão na página inicial (consulte "Como acedo à página inicial?").
- 2) Aceda a **Gestão** > **Alterar palavra-passe**.